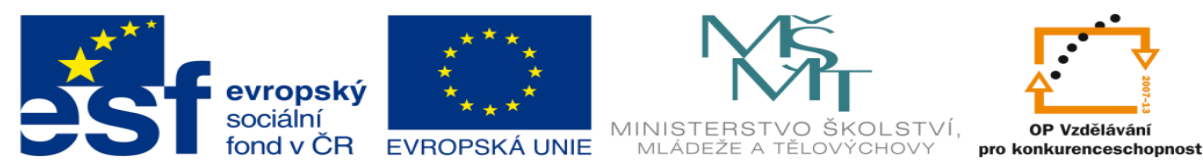

INVESTICE DO ROZVOJE VZDĚLÁVÁNÍ

# **DUM 03 téma: Tvary - objekty**

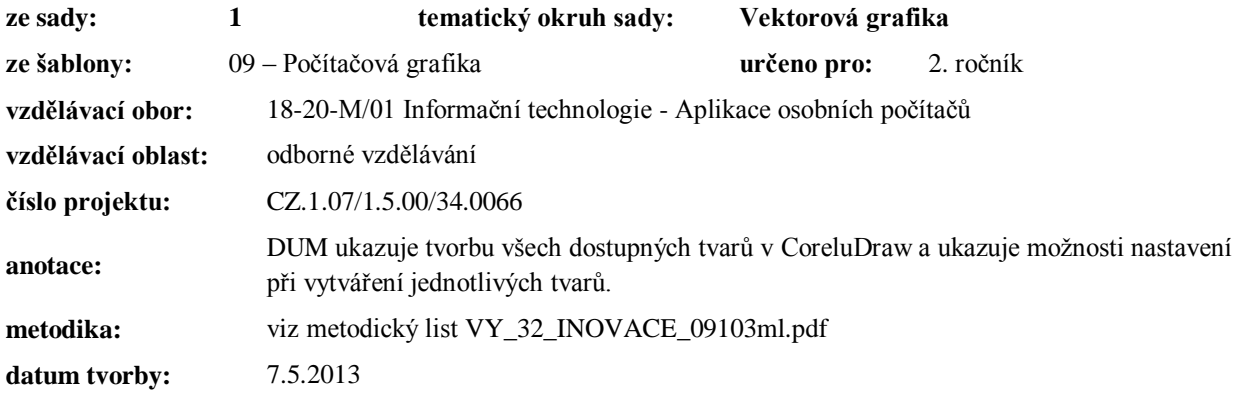

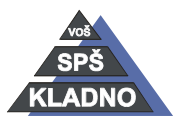

Autorem materiálu a všech jeho částí, není-li uvedeno jinak, je Ing. Daniel Velek.

Materiál je publikován pod licencí Creative Commons **COOOO** 

## **Tvorba základní tvarů**

Existuje zde celá řada nástrojů pro vytvoření různých tvarů a každého nástroje lze vybírat z celé řady nastavení, které je nejlepší si prakticky vyzkoušet. Jednotlivé nástroje najdeme v panelu (okně) nástrojů.

## *Obdélník*

- lze ho aktivovat např. pomocí v panelu nástrojů  $\Box$ či klávesy F6
- umožňuje kreslení obdélníků a čtverců
- vytváříme ho tažením myši při držení levého tlačítka myši po pracovní ploše
- pro vytvoření čtverce držíme klávesu CTRL
- stisknutá klávesa SHIFT zabezpečí vykreslování od středu směrem ven
- držením klávesy ALT nebudou při kreslení obdélníka žádné omezování

## *Obdélník se třemi body*

- lze ho aktivovat např. pomocí v panelu nástrojů
- tato ikona je v rozevírací nabídce u nástroje obdélník
- pomocí tohoto nástroje lze vytvořit obdélník natočený pod libovolným úhlem
- postup při vytváření:
	- o zvolíme nástroj
	- o klikneme levým tlačítkem myš, které držíme a táhneme pod požadovaným úhlem (CTRL omezuje krok úhlu po 15 stupních)
	- o nakonec jen uvolníme tlačítko myši

## *Elipsa*

- lze ji aktivovat např. pomocí ikony v panelu nástrojů či klávesy F7
- umožňuje vytváření elips nebo kružnic
- vytváříme ho tažením myši při držení levého tlačítka myši po pracovní ploše
- pro kreslení kružnice a kružnice od středu platí stejné pravidlo jako při kreslení obdélníku tzn. lze použít držení klávesy CTRL nebo SHIFT

## *Elipsa se třemi body*

• lze ho aktivovat např. pomocí ikony v panelu nástrojů

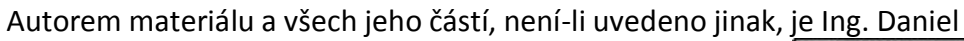

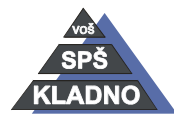

Velek. Materiál je publikován pod licencí Creative Commons

- tato ikona je v rozevírací nabídce u nástroje elipsa
- pomocí tohoto nástroje lze vytvořit elipsu natočenou pod libovolným úhlem
- postup při vytváření je stejný jako při vytváření obdélníku se třemi body

#### *Mnohoúhelník*

- lze ho aktivovat např. pomocí ikony v panelu nástrojů  $\Omega$  nebo klávesy Y
- zabezpečuje vytvářet různé druhy trdelníků, polygonů a hvězd
- v panelu vlastností lze definovat např. množství stran nebo bodů, ze kterých se budoucí objekt
- stejně jako v předchozích případech platí klávesy CTRL a SHIFT

#### *Milimetrový papír*

- lze ho aktivovat např. pomocí ikony v panelu nástrojů **ily nebo klávesy D**
- tato ikona je v rozevírací nabídce u nástroje mnohoúhelník
- pomocí tohoto nástroje vytváříme mřížku o stanoveném počtu řádků a sloupců
- **POZNÁMKA:** Nastavení počtu sloupců a řádku je nutné provést před kreslením, protože později ho již nelze měnit.
- počet sloupců a řádků nastavujeme v panelu vlastností
- praktické využití je pro vytvoření tabulky nebo grafu…
- vlastní kreslení pak probíhá úplně stejně jako u předchozích nástrojů tzn. tažením myši při držení levého tlačítka
- vytvořený objekt je tzv. skupinou, kterou lze rozdělit na samostatné objekty pomocí příkazu zrušit skupinu, který se nachází v položce uspořádat. Položka uspořádat je umístěna v základním menu příkazů.
- Rovněž lze opět použít kláves CTRL a SHIFT, jejich význam je stále stejný

#### *Spirála*

- lze ho aktivovat např. pomocí ikony v panelu nástrojů  $\circledcirc$  nebo klávesy A
- tato ikona je v rozevírací nabídce u nástroje mnohoúhelník
- pomocí tohoto nástroje lze definovat různé druhy spirál
- platí zde stejné pravidlo jako při definování mřížky a to že nelze dodatečně provést nastavení vlastností u již existující spirály, tzn. nastavujeme vše před jejím vytvořením
- postup pro kreslení spirály:

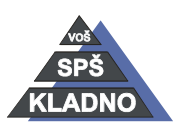

Autorem materiálu a všech jeho částí, není-li uvedeno jinak, je Ing. Daniel Velek Material je publikován pod licencí Creative Commons

- o aktivujeme si nástroj spirály
- o provedeme veškerou konfiguraci parametrů v panelu vlastností
- o kreslení opětovně probíhá tažením myši při stisknutém levém tlačítku
- při kreslení je možné použít kláves CTRL nebo SHIFT
- V panelu vlastností lze definovat následující parametry:
	- o Otočení spirály: mění počet otočení spirály
	- o Symetrická spirála: kreslíme rovnoměrnou spirálu
	- o Logaritmická spirála: kreslíme postupně se zvětšující spirálu
	- o Faktor rozvinutí spirály: je dostupný pouze u logaritmické spirály a čím větší hodnotu zadáme, tím více bude spirála rozvinuta

## **Základní tvary**

Program CorelDraw obsahuje celou řadu předdefinovaných tvarů. Jsou umístěny v tlačítku pod tlačítkem pro vytváření mnoho úhelníků. Tyto tvary jsou rozděleny do jednotlivých kategorií.

## **内容&☆Q**

Kreslení jednotlivých objektů provádíme úplně stejně jako v předchozích případech, stejně tak fungují klávesy CTRL a SHIFT.

#### *Kategorie tvarů:*

základní tvary

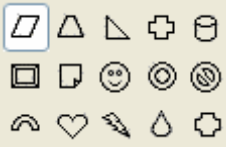

šipky

o obsahuje různé tvary šipek

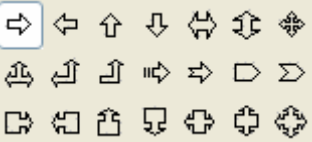

- vývojové diagramy
	- o jsou zde seskupeny tvary pro tvorbu vývojových diagramů

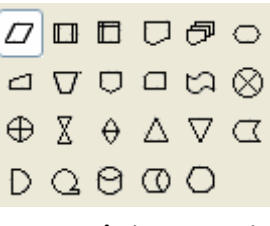

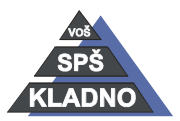

Autorem materiálu a všech jeho částí, není-li uvedeno jinak, je Ing. Daniel Velek

 $\Omega$ 

 $(\dagger)$ 

Material je publikován pod licencí Creative Commons

- hvězdy
	- o jsou zde zahrnuty různé druhy hvězd

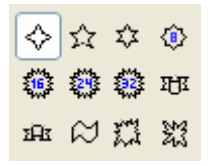

- odkazovací čáry
	- o jsou zde různé druhy "comixových bublin"

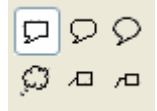

## **Textové objekty**

V programu je možno vytvářet dva druhy typů textových objektů:

- řetězcový text
	- o umožňuje větší možnosti úprav vzhledu
	- o používá se pro vložení menšího množství textu a něj aplikovat nějaké speciální efekty např. ho nějak deformovat
	- o řetězec může být dlouhý v řádu desetitisících znaků, ale aplikace efektu by byla na dlouhý řetězec velice náročná na výkon počítače
	- o text lze převést na křivky a ty dál libovolně upravovat
	- o vytvoření řetězcového textu
		- vybereme nástroj text v panelu nástrojů  $\mathbb{A}$  nebo stiskneme pro jeho aktivaci klávesu F8
		- na místo, kde chceme umístit text jednoduše pouze klikneme levým tlačítkem myši
		- pak zapíšeme text
		- v případě zalomení řádku stiskneme klávesu ENTER v opačném případě se bude řádek neustále roztahovat
	- o chová se jako jakýkoli grafický objekt tj. lze ho zvětšit, zrcadlit, aplikovat na něj různé efekty, je možné ho umístit na křivku…
	- o pomocí příkazů z příkazů menu položky uspořádat lze text napsaný na více řádcích rozdělovat a slučovat
	- o dodatečná úprava textu je možná přímo na pracovní ploše nebo pomocí v okně, které se chová jako jednoduchý textový editor

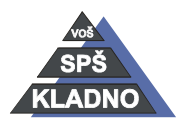

Autorem materiálu a všech jeho částí, není-li uvedeno jinak, je Ing. Daniel Velek Material je publikován pod licencí Creative Commons  $\bigcirc$   $\bigcirc$   $\bigcirc$ 

- aktivujeme textový nástroj a klikneme do textu
- $\blacksquare$  2x klikneme na text
- Jednoduchý textový editor aktivujeme pomocí nabídky příkazů Text a v této položce vybereme položku upravit text
- odstavcový text
	- o umožňuje použít všechny formátovací možnosti běžný textového editoru
	- o využíváme pro velké bloky textu, obsahující několik odstavců
	- o nelze na něj aplikovat nějaký složitější efekt s výjimkou obálky a stínu
	- o není možné tento typ textu převést na křivky
	- o text je umístěn v textovém poli (rámu)
	- o vytvoření odstavcového textu:
		- vybereme nástroj text v panelu nástrojů  $\mathbb{A}$  nebo stiskneme pro jeho aktivaci klávesu F8
		- na místě, kde chceme umístit text stiskneme levým tlačítkem myši a myší táhneme na místo kde chceme ukončit textové pole
		- pak zapíšeme text
		- v případě zalomení řádku je automatické po dosažení druhého okraje rámce, stiskneme klávesy ENTER ukončujeme odstavce
		- při práci s textovým polem se změní pravítka v aplikaci a budou na nich prvky jako v běžným textovém editoru
		- V textovém poli budou zobrazeny importovány z textového z nějakého textového editoru.
		- Editace probíhá úplně stejně jako v předchozím případě.

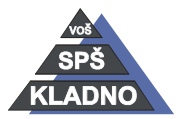

## **Zdroje:**

Archiv autora

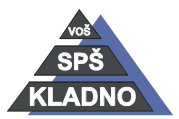

Autorem materiálu a všech jeho částí, není-li uvedeno jinak, je Ing. Daniel Velek Material je publikován pod licencí Creative Commons  $\bigcirc$   $\bigcirc$   $\bigcirc$